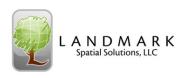

# TCruise Field and Office Procedures

|    |                                       | Page # |
|----|---------------------------------------|--------|
| A. | Intro to TCruiseCE                    | 8-1    |
| B. | Collecting Field Data                 | 8-8    |
| C. | Transferring Cruise Data to the PC    | 8-19   |
| D. | Calculating Volumes in TCruise Office | 8-20   |
| E. | Using the LandMark TCruise Reports    | 8-26   |

### A. Intro to TCruiseCE

Opening TCruiseCE

To open TCruiseCE, select Start > TC Pro Pocket.

If you programmed TCruise as one of your Button shortcuts, you may also open it by selecting the **upper left button** on the Recon X or Ranger X.

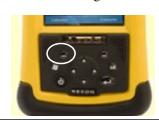

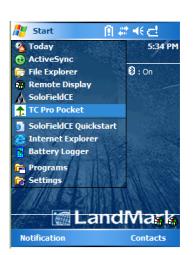

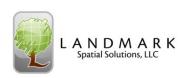

#### Intro to TCruiseCE Loading a .tcc file -Choose action: -The first screen you will encounter No initial action in TCruise gives you 5 initial options. Create a new cruise Open an existing cruise 1. Take No initial action Import a code-param file 2. Create a new cruise - This will Exit this program prompt you to save a .tce file. I do not recommend this choice. OK 3. Open an existing cruise – This ✓ Show this dialog on startup allows you to open a cruise that you have already started. 4. Import a code-param file -This is where you want to go to begin a new cruise. 5. Exit the program

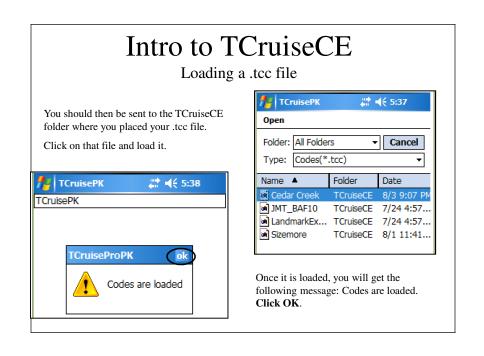

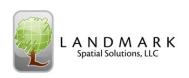

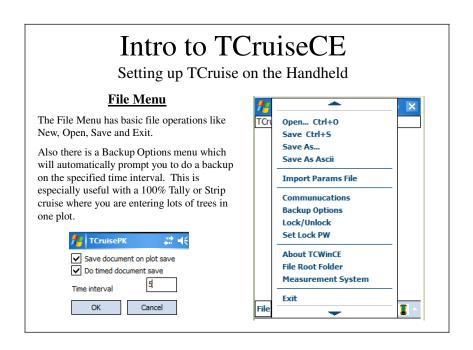

Setting up TCruise on the Handheld

TCruiseF

Hm,Hs,Hp - Ctl + H or M

Scaling D - Ctl -D/F2

Tract Info

#### **Edit Menu**

The Edit Menu gives you access to the **Tract Info** screen and **Current Parameters** that are in the template you set up. Both of these selections can be filled out or modified in the field or office. At a minimum, you ought to fill in the Cruiser cell, because whatever is here will automatically fill in the Cruiser cell on each Plot.

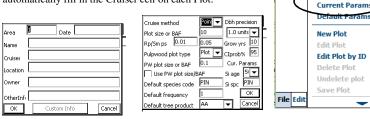

NOTE: Because TCruise saves the Cruise Method on a plot by plot basis, you can change the cruise method in the field at the beginning of the cruise or between different stratums. It is better, however, for most people to have a Plot template and a BAF 10 template and a BAF 20 template, etc.

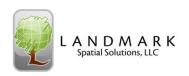

Setting up TCruise on the Handheld

#### **Edit Menu**

The Edit Menu also gives you access to some advanced functions like checking the **Scaling end diameter** of any log of any stem.

In this example, we input the following parameters:

- -Dbh of 16"
- -Outside bark form class of 80
- -3 log merch height tree
- -Double bark thickness of 10%

We want to know the scaling end diameter of the top log (#3). Click **Calculate scaling diams** and TC gives us the inside and outside diameters at that height.

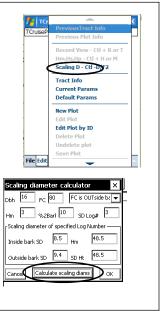

### Intro to TCruiseCE

Setting up TCruise on the Handheld

#### **Edit Menu**

Although TCruise does not bring the volume calculators you selected in the .tct file to the field, you can get an infield STAND level Volume Report based on VBARS. The VBAR values can be edited under the Edit VBARS dialogue box.

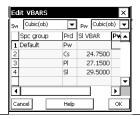

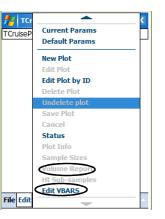

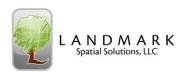

Setting up TCruise on the Handheld

#### **Edit Menu – Sample Size Estimates**

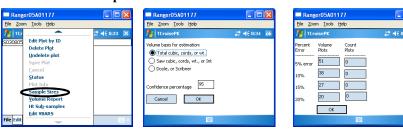

- After you have tallied 12 plots you can access the Sample Size Estimate in the Edit Menu.
- 2. Select the Volume Basis and type in your desired Confidence Percentage and press OK
- 3. You will then get sample size estimates for being within 5, 10, 15, and 20 percent of the sample mean at your specified confidence level. The count points field is only used if you are using double point sampling method.

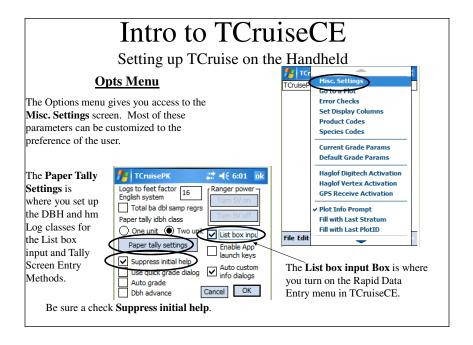

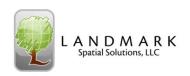

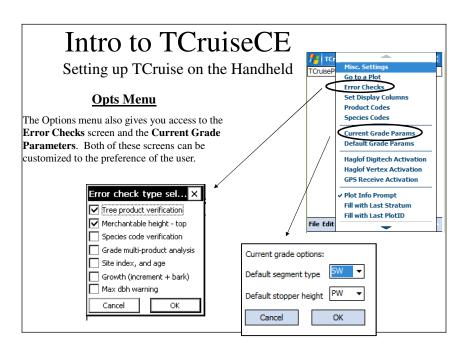

Setting up TCruise on the Handheld

#### **Opts Menu**

The Options menu also allows you to change the columns that you see and the order of those columns. Select **Set Display Columns** do so this.

Note: The Display columns that are set up in the .tct file become the columns in the .tcc file and, therefore, should be set as detailed in the template creation section of the manual to reflect the type of cruise you are doing. If you click **Yes** you can select the correct columns. If you select **No**, you can change the order of the columns.

The Default segment type and Default stopper height of the Grade Parameters can also be set.

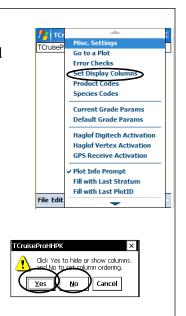

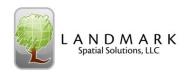

Setting up TCruise on the Handheld

#### **Opts Menu**

The Options menu also gives you access to the same **Plot Info Prompt** box that is found in TCruise Office as well. If you check this, then you will be prompted to check and/or enter **Stratum** and **Plot ID** at the beginning of each plot.

If you are using RTI, the Plot id and Lat./Long. of plot center from SoloField CE will automatically be entered into these fields.

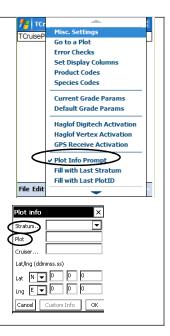

### Intro to TCruiseCE

Setting up TCruise on the Handheld

#### **Ops Menu**

The Operations menu gives you basic choices like New plot, Save, and Cancel. This menu also gives you access to the **Tally** function of TCruiseCE and the **Limiting Distance** calculator if you are using a Point template and a prism.

The Tally function will be discussed later in this section of the manual. The Limiting Distance calculator works by entering the **dbh** of the tree in question. Your BAF should be auto-recognized from the .tcc file. Once you click **Calculate radius**, TCruise shows you the maximum distance from plot center that is that size tree is included.

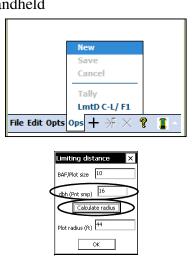

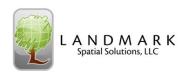

**Getting Started** 

Now that we have our codes loaded and TCruiseCE set up, we can begin cruising timber. Select the + (New Plot) button on the toolbar to create a new plot.

If you selected the Plot Info prompt on create earlier, you will see the Plot Info screen. Here you can select the **Stratum** and **Plot ID** 

If you are using RTI as explained in Section VIII, the Plot ID and Lat Lng will automatically be filled out for you.

Lastly, select OK.

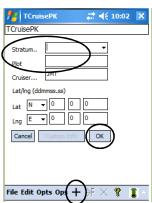

### Collecting Field Data

**Getting Started** 

#### Three Data Entry Methods in TCruiseCE

- 1. Spreadsheet Data Entry This is the method at right where you simply use your stylus and/or your keyboard to enter data. This is the preferred method for the Ranger.
- **2.** List Box Input This is a rapid data entry method which allows you to pick predetermined values off of lists. It is the preferred method for the Recon.
- **3.** Tally Card Data Entry This method provides a dbh by log lenth Tally card for every species and product in your list. It works very well for uniform stands like Pine plantations.

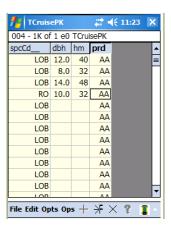

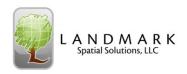

#### **Getting Started**

#### List box input Method

If you selected the List box input menu under Opts > Misc. Settings, then you will see a list automatically pop up when you start entering data. The list represents the data entries for that column. When you touch an entry in one column, the next list pops ups and so on.

#### Note:

- 1. You will want to turn the No. column off if you plan on using this method of data entry.
- 2. The actual range of data in the dbh and hm columns can be set in the Opts > Misc. Settings > Paper Tally Settings
- 3. You can use the <> arrows at the top of each column to go to the previous or next column.

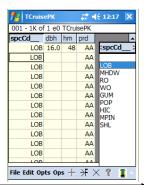

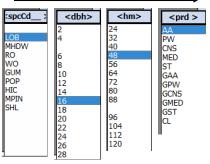

### Collecting Field Data

#### Getting Started

#### **Tally Card Method**

If you select Ops > Tally from the spreadsheet data entry screen, a Tally Card will appear like the one here. A quick stylus tap in the upper part of each cell increases the number in that cell. A quick tap in the Lower part of each cell decreases the number in that cell.

#### Note:

- 1. You will want to turn the No. column on if you plan on using this method of data entry.
- 2. The actual range of data in the dbh and hm columns can be set in the Edit > Misc. Settings > Paper Tally Settings
- 3. Don't forget that you can change the Species and Products as you enter this data.

Click OK when you are through and the spreadsheet will automatically be filled out for you.

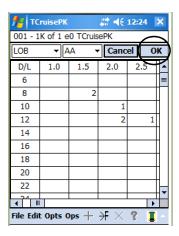

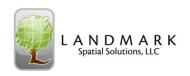

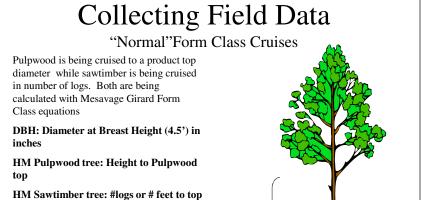

TM: Atypical or broken top diameter for a pulpwood or sawtimber tree.

of last log

Topwood above sawtimber products will be calculated if you check the appropriate boxes.

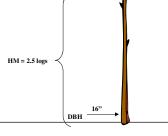

### Collecting Field Data

"Normal" Form Class Cruises - hm

Collecting field data on a "Normal" Form Class cruise is actually quite easy. The main 3 parameters are Species, dbh, and hm (merch height).

Pulpwood hm = height to Pulpwood top (i.e. 3" or so)

Sawtimber hm = #logs or # feet to top of last log

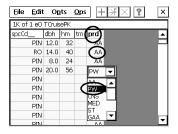

In this example, the first 3 trees are normal. The products will be **AA**, or autoassigned based on the dbh entered in the Merch. Specs. for that species. The 4<sup>th</sup> tree is a 20" Pine that is clearly pulpwood, so we drop the **prd** box down and select **PW**.

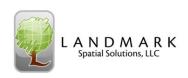

"Normal" Form Class Cruises - Grading

As mentioned in the Template Design section, if we want to GRADE or MULTI-SORT a 24" Pine tree, we will go to the GAA, or Grade Auto-Assign box under Product. Please note that we do not enter an **hm** if we go to GAA, because we will enter the hm in log segments in the grading screen.

In the grading screen, we can enter log segments and Grades or Sort, depending upon how we set up the template.

With Form Class cruises, the Stopper Top should be set to SW (saw wood), so be sure and enter all of the log segments that you normally would account for if you were not grading.

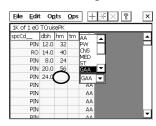

| Seg length |               |        | - [                  | GAA ▼    |
|------------|---------------|--------|----------------------|----------|
| Stump [    |               | Grade: | %D                   | • — —    |
| Segment 1  | 16            | LG_1   | $\overline{\square}$ | OK       |
| Segment 2  | 4             | CULL [ | $\overline{\beth}$   | Stopper  |
| Segment 3  | 32            | G2     | <b></b> □            | PW ▼     |
| Segment 4  |               | SW     | ╗╚                   | Broken   |
| Segment 5  | $\sqsubseteq$ | SW     | ⊒∟                   | Top dia. |
| Segment 6  | $\sqsubseteq$ | SW     | <b></b> ⊒∟           |          |
| Segment 7  |               | SW     | <u> </u>             | Delete   |

### Collecting Field Data

"Normal" Form Class Cruises - Grading

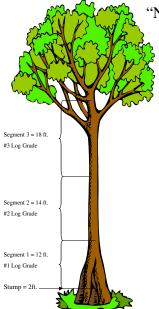

Here is another example where three log segments, 12', 14' and 18' in length were graded. Also note that the trunk was jump-butted to 2'.

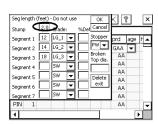

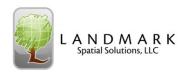

"Normal" Form Class Cruises - tm

The last parameter to consider on a "Normal" Form Class cruise is the **tm** column. In this example, we had a 6" Gum tree, 24' tall that will be autoassigned to Pulpwood based on the Merch. Specs. in the template. However, this pulpwood tree had a broken, or atypical, top and will only go to 6" instead of the 4" top we had specified in the Merch. Specs. So, we enter **6** in the tm column and TC knows to stop calculating volume at 6" for that pulpwood tree.

**NOTE**: Because TCruise uses a Profile Function to calculate topwood, if you are calculating topwood above your sawtimber products and you encounter a broken top tree, you will need to enter an approximate tm so that the calculated topwood value for that tree stops at that diameter.

| <u>File Edit</u> | t Og   | <u>i</u> ts | <u>O</u> ps   | +        | -}F ×  ? | × |
|------------------|--------|-------------|---------------|----------|----------|---|
| 1K of 1 e0       | TCruis | ePK/        | $\overline{}$ | <u> </u> |          |   |
| spcCd            | dbh    | hm(         | tm            | brd      |          | 1 |
| PIN              | 12.0   | 32          | $\smile$      | AA       |          |   |
| RO               | 14.0   | 40          |               | AA       |          |   |
| PIN              | 8.0    | 24          |               | AA       |          |   |
| PIN              | 20.0   | 56          |               | PW       |          |   |
| PIN              | 24.0   |             | $\sim$        | GAA      |          |   |
| GUM              | 6.0    | 24          | - 6           | ) AA     |          |   |
| PIN              |        |             | $\smile$      | AA       |          |   |
| PIN              |        |             |               | AA       |          |   |
| PIN              |        |             |               | AA       |          |   |
| DTN              |        |             |               | AA       |          |   |

### Collecting Field Data

"Normal" Profile Function Cruises - hm

A "Normal" Profile Function cruise consists of Pulpwood and sawtimber being cruised to a Record Top diameter (usually 0-4") and profile functions being used to calculate the volumes.

DBH: Diameter at Breast Height  $(4.5^\circ)$  in inches

HM: Height to Record top (i.e. 0")

 $\ensuremath{\mathsf{HS}}\xspace$  . Sawtimber height for a typical tree. Used with  $\ensuremath{\mathsf{HM}}\xspace$  .

HP: Pulpwood height for atypical tree. Used with TM but not HM. Rarely used.

TM: Atypical or broken top diameter. Can be used in conjunction with HM or HP.

TCruise will use the species, dbh, and hm to build the profile of that tree. It will then determine where the sawtimber and pulpwood top diameters are for that stem and calculate the volumes for each of those segments (if the appropriate boxes are checked for topwood).

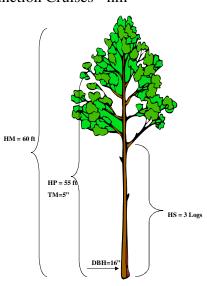

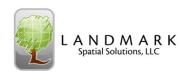

"Normal" Profile Function Cruises - hm

Collecting field data on a "Normal" Profile Function cruise is actually quite easy as well. The goal is to describe the profile of the tree as accurately as possible. The main 3 parameters are still Species, dbh, and hm (merch height), but hm now is the same for Pulpwood and Sawtimber products.

hm = height to Record top (i.e. 0-4" depending upon what you set the Height Record Top to in the Merch Specs. for that species). Usually hm = total height for profile functions.

| <u>File E</u> dit | : Og   | <u>i</u> ts | Ops | Э  | - > | $\times$ | ? | × |
|-------------------|--------|-------------|-----|----|-----|----------|---|---|
| 3K of 3 e0        | Traini | ng.tce      | ∋   |    |     |          |   |   |
| spcCd             | dbh    | hm          | hs  | hp | tm  | prd      |   |   |
| PIN               | 12.0   | 48          |     |    |     | (AA      | ) |   |
| RO                | 14.0   | 56          |     |    |     | AA       |   |   |
| PIN               | 8.0    | 40          |     |    |     | AA       |   |   |
| PIN               | 20.0   | 74          |     |    | (   | PW       | > |   |
| PIN               |        |             |     |    |     | AA       |   |   |
| PIN               |        |             |     |    |     | AA       |   |   |
| PIN               |        |             |     |    |     | AA       |   |   |
| PIN               |        |             |     |    |     | AA       |   |   |
| PIN               |        |             |     |    |     | AA       |   |   |
| DIN               |        |             |     |    |     | ΔΔ       |   | Ľ |

In this example, the first 3 trees are normal. The products will be **AA**, or autoassigned based on the dbh entered in the Merch. Specs. for that species. The 4<sup>th</sup> tree is a 20" Pine that is clearly pulpwood, so we drop the prd box down and select **PW**.

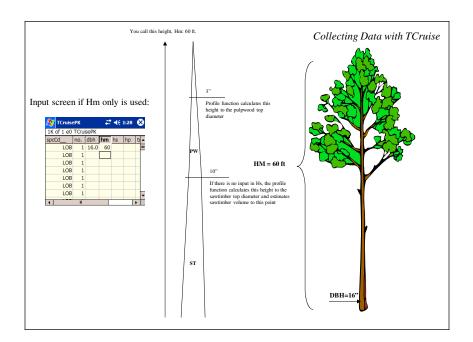

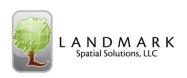

"Normal" Profile Function Cruises – hs

In this example, the 5<sup>th</sup> tree entered has an hm and an hs. In this case the hs represents an atypical tree (like a fork) where the sawtimber will not follow the normal profile. The Sawtimber volume stops at 48' irregardless of what the Merch. Specs. Sawlog top diameter is set to. Basically, hs gives you a way to override where TCruise will stop calculating sawwood and start calculating topwood, if the correct boxes are checked.

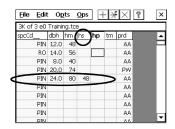

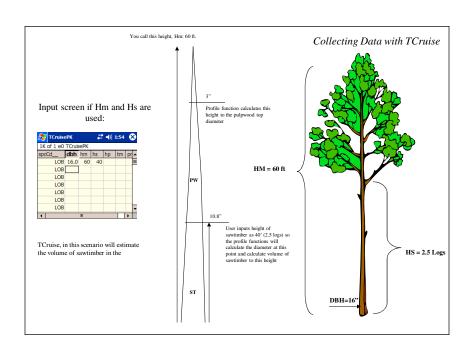

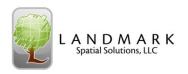

"Normal" Profile Function Cruises -hp

In this example, the **6th tree** has an an hp, and a tm. In this case, the **hp** represents an atypical tree where the topwood will not follow the normal profile. The topwood of that tree will not make a 3" top, for instance, and so hp allows you to tell TCruise to create the profile with the Pulpwood top stopping at a **Merch. Top (tm)** of **5".** No topwood will be calculated above 5". **Never enter an hm if you use hp. Always enter a tm with hp. In this example you could have entered hm = 50 and tm = 5 and gotten the same answer.** 

Note about hp. Most people turn the hp column off. Hp does give you a way to more accurately describe a total stem in that you can enter a total height (hm), a sawtimber height (hs), and a pulpwood height (hp). However, if you are going to enter hp to tell TCruise to stop calculating topwood at a given height instead of the stated Pulpwood top end diameter, you might as well just make merch height (hm) be that same given height and then enter a merch top diameter (tm). Then TCruise will calculate the profile using dbh, hm, and tm and topwood will go from the top of the last log up to the tm diameter.

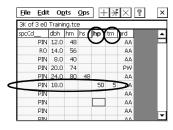

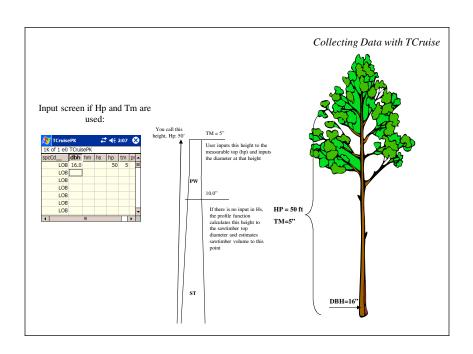

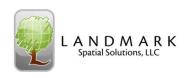

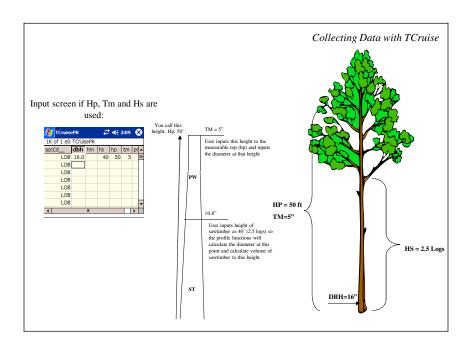

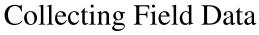

#### "Normal" Profile Function Cruises - tm

We have already seen how tm can be used in conjunction with hp, but it is important to note that tm can also be used with hm or hm + hs.

In this example, the  $7^{th}$  tree has an hm and a tm. The tm here indicates that there is probably a broken top at 48' and the diameter at that point is  $\sim$ 12". The profile and volume will be calculated accordingly, with no topwood being calculated since the Sawlog Top diameter was set to 12" in the Merch. Specs.

In this example, the  $8^{th}$  tree has an hm, an hs, and a tm. The tm here indicates that the tree probably has a broken top at  $60^{\circ}$  and the diameter at that point is  $\sim 6^{\circ}$ . The sawtimber volume was also atypical and only went to  $40^{\circ}$ . Topwood will be calculated on this stem from  $40^{\circ}$  to  $60^{\circ}$ .

It is important to note that tm will always be associated with the tallest height reported.

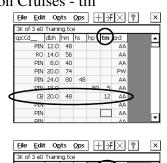

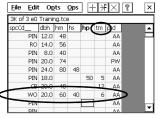

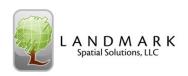

"Normal" Profile Function Cruises - Grading

As mentioned in the Template Design section, if we want to GRADE or MULTI-SORT a 24" Pine tree, we will go to the GAA, or Grade Auto-Assign box under Product. Please note that we do not enter an **hm** if we go to GAA, because we will enter the hm in log segments in the grading screen.

In the grading screen, we can enter log segments and Grades or Sort, depending upon how we set up the template.

With Profile Function cruises, the Stopper Top is extremely important. In this example, the last log segment entered is **PW** and Stopper is set to **PW**. Because the Pulpwood top for the Sawtimber Product was set to 3", in the Merch Specs., TCruise knows that the tree is 3" at 64'.

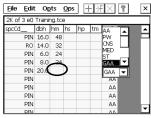

| Seg length |               |       |             | G             | AA    | ΨĪ       |
|------------|---------------|-------|-------------|---------------|-------|----------|
| Stump [    |               | Grade | :           | %Def          |       | _        |
| Segment 1  | 16            | LG_1  | ☑           |               | Can   | _        |
| Segment 2  | 4             | CULL  | ⊡           |               | _     | Der      |
| Segment 3  | 32            | LG_2  | ☑           | $\sqsubseteq$ | PW    | ارد      |
| Segment 4  | 12            | PW    | 丒           | $\Box$        | Broke | <u>_</u> |
| Segment 5  | $\sqsubseteq$ | SW    | ⊻           | Ш             | Торк  | dia.     |
| Segment 6  | $\sqcup$      | SW    | ◩           | Ш             | 느     | _        |
| Segment 7  |               | sw    | $oxed{f T}$ | Ш             | Dele  | te       |

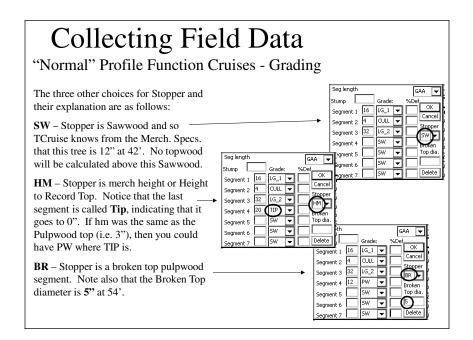

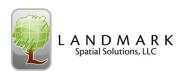

Profile Function and Form Class Cruises

The data for a Profile Function and Form Class Cruise is entered the same way as a "Normal" Form Class Cruise except that hm for Pulpwood is Height to Record Top instead of Height to Pulpwood Top. In most cases this number is the same.

### Collecting Field Data

All Cruises – Saving Plot Data

Once you have entered all trees on a plot, click the ->F button (Plot Finished) to save that plot.

The first time you do this, you will be prompted to save the cruise as a .tce file. In this case we named the file **Training**. Do not add the .tce extension because TCruiseCE will automatically add it.

The Default Folder for TCruiseCE will always be Built-in Storage\My Documents (Pocket PC) or just My Documents (Windows Mobile). It is best to go ahead and select the **TCruiseCE folder** under Folder so that you know where your cruise will be stored.

Select **Save** after you name the cruise and put it in the TCruiseCE folder.

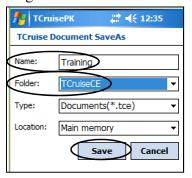

Each additional plot in this cruise will be saved in the same training.tce file when you click the Plot Finished button, ->F.

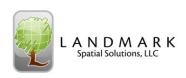

### C. Transferring Cruise Data to the PC

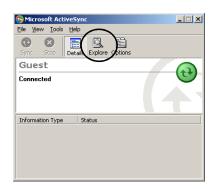

To transfer the .tce back to your computer, simply Sync your handheld to your computer as detailed in the Template Design section. When you get a Green light, you can go the Windows Explorer as detailed before, or you can take a shortcut and click the **Explore** button on the ActiveSync dialogue box.

### Transferring Cruise Data to the PC

You will then be directed to the Mobile Device Folder in Windows Explorer.

Navigate to the **TCruiseCE** folder where you stored your data and cut or copy the correct .tce file.

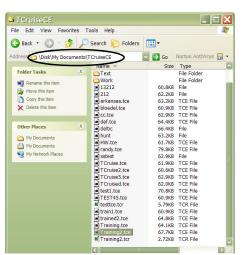

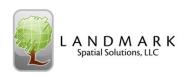

### Transferring Cruise Data to the PC

Next, drop down the Address Bar and navigate to the C:\My Documents \TCruisePC\
Tce\_DocsTemplate folder on your PC and then paste the.tce file copied from the handheld into that new folder.

Sometimes you may want to create a new folder for each cruise under the Tce\_DocsTemplate folder. To do this select File > New > Folder and then type in the name of that cruise and then paste the .tce files into that folder.

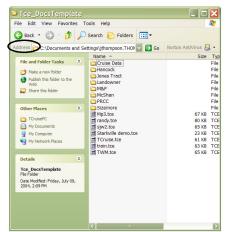

### D. Calculating Volumes for a "Normal" Cruise

#### Step #1 - Open the Template File

We are now ready to calculate volumes using TCruise. Open TCruise office by double clicking the icon on the desktop.

The following dialogue box will appear. We need to select the  $2^{nd}$  option, **Create a new cruise**.

If we select this, TCruise will automatically send us to the .tct folder so that we can select the template that matches our cruise.

If the program is already open for some reason, you can also select the **Load .tct** shortcut button from the Workup Toolbar.

Note that TCruise 5.0 now has a special Workup toolbar that corresponds to the steps outlined in this section.

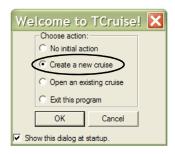

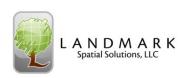

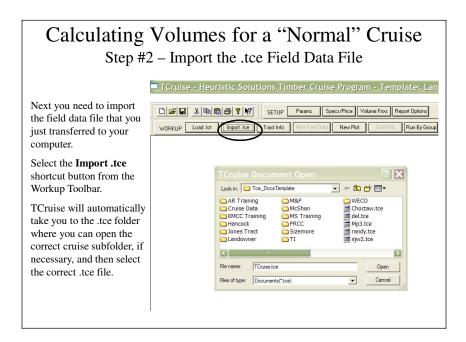

### Calculating Volumes for a "Normal" Cruise Step #3 – Inputting Tract Acres

Once you open the .tce file, TCruise will automatically prompt you to input the correct Tract acres in the Tract Information screen.

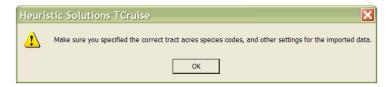

To open the Tract dialogue screen, the **Tract Info** shortcut button on the Workup Toolbar and input the correct Land Area.

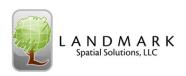

### Calculating Volumes for a "Normal" Cruise Step #4 – Checking the Plot List

Before you run your cruise, it is sometimes helpful to view all of the tree data that was entered. TCruise allows you to do this by selecting the **Print Tree Data** shortcut button on the Workup Toolbar.

TCruise will then prompt you to save your template and field data in a .tcd file, or TCruise Document.

Once you name the .tcd file and save it, the Plot list will appear. You cannot edit the plot data here, but you can print it or export it to Excel.

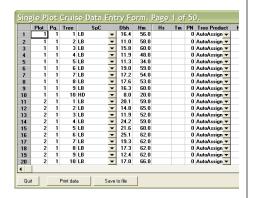

### Calculating Volumes for a "Normal" Cruise Step #5 – Editing Plot Data

Sometimes it is also useful to edit Plot data before you run your cruise. To do this select the **Edit Plot** shortcut button from the Workup Toolbar and then choose which plot number you want to edit. The data that was entered in the field for that plot will then show up and you can edit it and resave it by clicking **OK**.

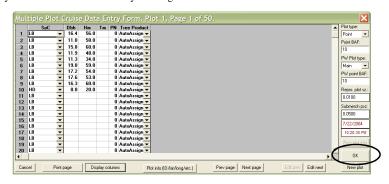

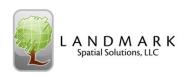

## Calculating Volumes for a "Normal" Cruise Editing Plot Data

If you need to make global plot changes select Edit > Edit Plot Level Info and highlight the cells in a column that need to be modified and then use the Change dialogue at the top to make a change to all the selected plots at the same time.

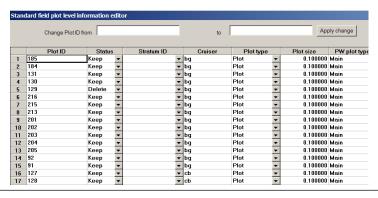

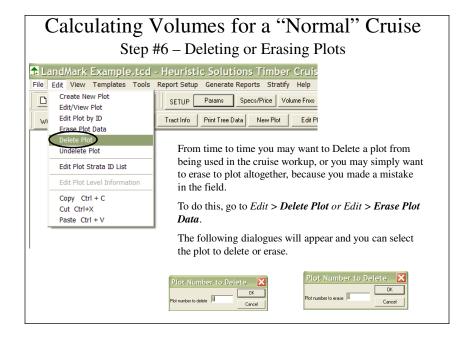

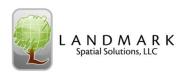

#### Calculating Volumes for a "Normal" Cruise Step #7 – Save Plots from a Listing

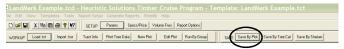

Sometimes it is helpful to select certain plots from a list of all plots and subset them into their own cruise. To do this select the **Save By Plot** shortcut button on the Save Toolbar. When you select this the following subset dialogue appears and allows you to select some or all of the plots and save them in their own cruise.

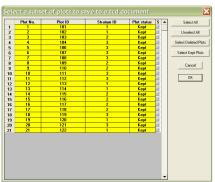

# Calculating Volumes for a "Normal" Cruise Step #8 – Running the Cruise

When you have the data edited and the plots selected that you want to include in the cruise, TCruise gives you several different ways to RUN your cruise.

1. RUN BY GROUP – the most popular "RUN" – simply runs all the data by species group and product. Select the **Run By Group** shortcut button on the Workup Toolbar.

#### To access the other cruise workup options, select Generate Reports.

- 2. GROW BY GROUPS allows you to select a Growth Projection and Increment Core Measurement Interval to see what your cruise might look like in the future.
- 3. RUN COMBINED allows you to combine all species groups and species into 1 group and get a stand level volume estimate across species, or you can select certain species groups or certain species and run only those that interest you.
- 4. GROW COMBINED similar to Run Combined except you are predicting future volumes.

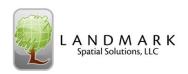

### Calculating Volumes for a "Normal" Cruise Step #9 – The Generic Cruise Report

|                  | Tract.<br>Specie:                                                                                                    | в group: L        | ODI              | *                                      |                                          |                                                               |             |
|------------------|----------------------------------------------------------------------------------------------------|-------------------|------------------|----------------------------------------|------------------------------------------|---------------------------------------------------------------|-------------|
|                  | $\overline{}$                                                                                                    |                   |                  |                                        | Product                                  |                                                               |             |
| Row              | Cruise Variab                                                                                                    | N Pulpwoo         | d<br>d           | Chipnsaw                               | Medium                                   | Sawtimber                                                     | Total       |
| -/-              |                                                                                                    |                   |                  |                                        |                                          |                                                               |             |
|                  | NumberOfTrees                                                                                                    |                   | 0.0              |                                        |                                          | 10.0                                                          |             |
|                  | BasalArea                                                                                                    | .: \ 2            | 3.8              | 0.0                                    |                                          |                                                               |             |
|                  | Mean.tree.dbh                                                                                                    |                   | 4.8              |                                        |                                          |                                                               |             |
|                  | PulpWood (Tons)                                                                                                    |                   | 7.6              |                                        |                                          |                                                               |             |
|                  | SawWood (Tons)                                                                                                    |                   | 0.0              |                                        |                                          |                                                               |             |
|                  | International                                                                                                    |                   | 0.0              |                                        |                                          | 4488.7                                                        |             |
|                  | Doyle                                                                                                    |                   | 0.0              |                                        |                                          |                                                               |             |
|                  | Total (Tons)                                                                                                    |                   | 7.6              |                                        |                                          |                                                               |             |
|                  | Pulpwood\$\$\$                                                                                                    |                   | 6.4              | 0.0                                    | 0.0                                      |                                                               |             |
|                  |                                                                                                    |                   |                  |                                        |                                          |                                                               |             |
| 20               | SolidWood.\$\$\$<br>Total\$\$\$                                                                                                   |                   | 0.0<br>6.4       | 0.0                                    |                                          |                                                               |             |
| 20               | Total\$\$\$                                                                                                    |                   | 6.4              |                                        | 0.0                                      |                                                               |             |
| 20               | Total\$\$\$                                                                                                    | .:/<br>tract volu | б.4<br>те        | 0.0<br>executive s                     | 0.0<br>ummary.                           |                                                               |             |
| 20               | Total\$\$\$                                                                                                    | .:/<br>tract volu | б.4<br>те        | 0.0<br>executive s                     | 0.0                                      |                                                               |             |
| 20<br>21<br>Tabl | Total\$\$\$                                                                                                    | tract volu        | me obl           | 0.0<br>executive s                     | 0.0<br>ummary.<br>Product                |                                                               | 1:          |
| Tabl             | Total\$\$\$  Tract. Specie:                                                                                                    | tract volu        | me obl           | 0.0 executive s olly Chipnsaw          | 0.0<br>ummary.<br>Product<br>Medium      | 4.7                                                           | Total       |
| Tabl             | Total\$\$\$  Le 1 Tour 1 Tract. Specie:                                                                                           | tract volu        | me obl           | 0.0 executive s olly Chipnsaw          | 0.0<br>ummary.<br>Product<br>Medium      | 4.7                                                           | Total       |
| Z0<br>21<br>Tabl | Total\$S\$  Tract. Specie:  Cruise Variab. NumberofTrees                                                                          | tract volu        | 6.4<br>me<br>obl | 0.0 executive s olly Chipnsaw          | 0.0<br>ummary.<br>Product<br>Medium      | 4.7<br>Sawtimber                                              | Total       |
| 20<br>21<br>Tabl | Total\$\$\$  Tract. Specie:  Cruise Variab:                                                                                       | tract volu        | 6.4<br>me<br>obl | o.o<br>only<br>Chipnsaw                | 0.0  ummary.  Product  Medium  0 0 0     | 4.7<br>Sawtimber<br>10<br>22<br>3                             | Total       |
| 20<br>21<br>Tabl | Total\$S\$  Tract Specie:  Cruise Variab: NumberOfTrees BasalArea PulpWood (Tons)                                                 | tract volu        | 6.4<br>me<br>obl | o.o<br>only<br>Chipnsaw                | 0.0  Product  Medium  0 0 0              | 4.7<br>Sawtimber<br>10<br>22<br>3                             | 1:<br>Total |
| 20 21 Tabl       | Total\$\$\$  Tract. Specie:  Cruise Variab.  NumberofTrees BasalArea FulpWood (Tons)                                              | tract volu        | 6.4<br>me obl    | o.o<br>only<br>Chipnsaw                | 0.0  ummary.  Froduct  Medium  0 0 0 0   | 4.7<br>Sawtimber<br>10<br>22<br>3<br>266<br>4489              | Total       |
| 20<br>21<br>Tabl | TotalSSS  TractSpecie:  Cruise Variab: NumberOffreeBasalAireaPulpWood(Tons) SawWood(Tons) International                           | tract volu        | 6.4 me obl       | o.o<br>executive s<br>olly<br>Chipnsaw | 0.0  ummary.  Froduct  Medium  0 0 0 0   | 4.7<br>Sawtimber<br>10<br>22<br>3<br>26<br>4489               | Total 44    |
| 20<br>21<br>Tabl | TotalSSS  Tract. Specie:  Cruise Variab. Numberoffrees BasalArea PulpWood (Tons) SawWood (Tons) International                     | tract volu        | 6.4 mme obl      | o.o<br>executive s<br>olly<br>Chipnsaw | Product  Medium  0 0 0 0 0 0 0 0 0 0     | 4.7<br>Sawtimber<br>10<br>22<br>3<br>26<br>4489<br>3533<br>29 | Total       |
| 20<br>21<br>Tabl | Totalsss  Tract. Specie:  Cruise Variab.  NumberOfTrees BasalArea PulpWood (Tons) SawWood (Tons) International Doyle Total (Tons) | tract volu        | 6.4<br>mme obl   | o.0 executive s olly Chipnsaw O 0 0 0  | Product  Medium  0 0 0 0 0 0 0 0 0 0 0 0 | 4.7<br>Sawtimber<br>10<br>22<br>3<br>26<br>4489<br>3533<br>29 | Total       |

Once you select RUN by GROUPS (or something else), TCruise will calculate your volumes, stats, stumpage, etc. based on what you selected in the Report Options dialogue.

The Executive Summary gives a concise report of the **Volume Variables** you selected by Species Group on a per acre and total tract basis.

If you selected Sample Size Estimates, Raw Stats, and Merch Specs. then that will be reported as well.

**NOTE**: If you had errors and do not see your report, go to View > View Output.

**NOTE:** You must use the Page Up and Page Down keys to toggle between report pages.

### Calculating Volumes for a "Normal" Cruise– The Generic Cruise Report

| Table 26. Custom executi<br>Tract: | 2            |               |        |
|------------------------------------|--------------|---------------|--------|
| TCruise Custom Report              |              |               |        |
|                                    | Volume       |               |        |
| Volume-Value description           |              |               |        |
|                                    |              |               |        |
| Red Oak                            |              | 0.0           |        |
| White Oak                          | 0            | 0.0           | Cords  |
| Sweetgum                           | 0            | 0.0           | Cords  |
| Poplar                             |              |               |        |
| Hickory                            |              | 0.0           |        |
| Misc. Hardwood                     | 0            | 0.0           | Cords  |
| Misc. Pine                         |              |               | Cords  |
| Total Pine Cords                   |              | 6.4           |        |
| Total Hardwood Cords               | ň            | 0.0           | Cords  |
| TOTAL HALAMOOD COLAD               |              | 0.0           | 00243  |
| Loblolly International             | 4489         | 4488.7        | Int1/4 |
| Shortleaf                          | 0            | 0.0           | Int1/4 |
| Red Oak                            | 849          | 0.0<br>848.7  | Int1/4 |
| White Oak                          | 0            |               | Int1/4 |
| Sweetgum                           |              | 1485.0        |        |
| Poplar                             | 0            | 0.0           | Int1/4 |
| Hickory                            | 2984         | 0.0<br>2983.8 | Int1/4 |
| Misc. Hardwood                     | 0            | 0.0           | Int1/4 |
| Misc. Pine                         | 0            | 0.0           | Int1/4 |
| Total Pine Internat                | 4400         | 4488.7        | T-+1/4 |
|                                    | 9489<br>5317 |               |        |
| Total Mardwood Internat            | 3317         | 5517.5        | THCT/4 |
| Loblolly Doyle                     | 3533         | 3533.4        | Dovle  |
| Shortleaf                          | 0            | 0.0           | Dovle  |
| Red Oak                            | 447          | 447.0         | Dovle  |
| White Oak                          | 0            | 0.0<br>927.6  | Dovle  |
| Sweetgum                           | 928          | 927.6         | Doyle  |
| Poplar                             |              |               |        |
| Hickory                            | 2221         | 2221.1        | D1-    |

If you created a Custom Report in the template, it will show up at the end of the regular reports.

NOTE: Somewhere during these steps you will be prompted to save what you are doing as a .tcd file (TCruise document). Don't forget that the .tcd file contains the template and the plot data.

Consequently, if you ever want to rerun a cruise at a later time, simply Open an Existing Cruise or .tcd file and click Run by Groups.

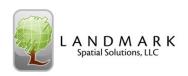

### E. Using The LandMark TCruise Reports

Another reporting option that LandMark Systems now offers is the LandMark TCruise reports. For complete instructions on how to download and install these reports, go to http://www.landmarksystems.org/support/downloads\_updates.htm#3 and then download the TCruise Reports, Install Guide, TCruise Reports, and the LandMark Export Module. Contact Tech Support for help in setting up and registering the Export Module and Reports.

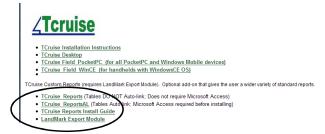

Note: If you have Access installed on your PC, then you download and use the Auto link version of the reports which automatically loads the current cruise in TCruise into the reporting module. If you don't have Access, download the regular reports and follow all the steps in the subsequent directions.

### Using The LandMark TCruise Reports

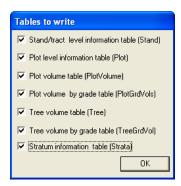

Step #1 - Select Run by Groups

Step#2 – Select the Table to Write

When you correctly register the LandMark Export Module, you will get the screen to the right.

The Tables to write dialog box will appear. Select ALL table options and press TCruise is writing all cruise data to the LandMark Export database files. Depending on the size of your cruise, this process could take a few minutes. Please be patient.

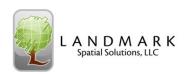

### Using The LandMark TCruise Reports

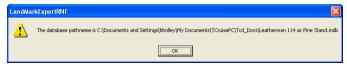

#### Step #3 - Select OK.

The LandMarkExportRNF.dll creates the database, renames it to match the name of the open .tcd file and places it in the same folder as the .tcd. This is confirmed by the dialog box as shown above.

#### Step #4 - Select No and Open (if necessary)

After you press OK, the LandMark Systems TCruise Reports will Auto Launch. If you see security messages like the ones below, tell the program **Not** to block unsafe expressions and to **Open** the reports.

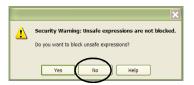

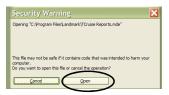

### Using The LandMark TCruise Reports

#### Step #5 – Select Load TCruise Tables

If you are using the Autolink version of the reports then the current cruise in TCruise will automatically be loaded in the reporting module and you can skip to Step #7. If you are using the Regular reports, the follow these directions:

To view the reports of the cruise just processed, select the Load TCruise Tables button. Navigate to the folder that contained your .tcd file and select the corresponding .mdb file. Usually this will be the My

Documents\TCruisePC\tcd\_Documents folder.

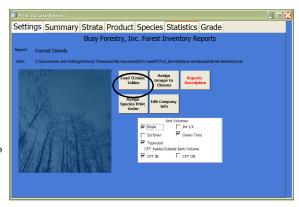

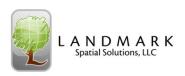

### Using The LandMark TCruise Reports

#### Step #6 - Select Select ALL

You will be prompted to select the tables to import. Press the Select All Button and then OK

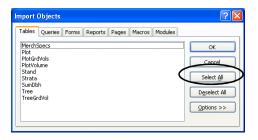

### Using The LandMark TCruise Reports

Step #7 – Select Assign Groups to Classes

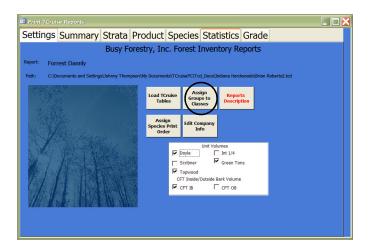

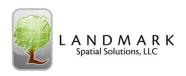

### Using The LandMark TCruise Reports

Step #8 – Select either a Pine or Softwood Class and then Assign the correct Species Groups to the correct classes.

Next, select the Save button and then the Close button.

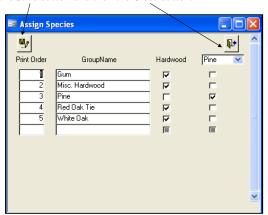

### Using The LandMark TCruise Reports

Step #9 – Preview and print the reports you want.

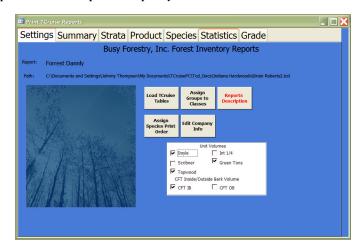